**Pharos moved to a new platform. Follow the following steps with screenshots below to register upon using the platform for the first time –**

**Step 1:** Go t[o https://www.pharosonline.co.za/login](https://eur03.safelinks.protection.outlook.com/?url=https%3A%2F%2Fwww.pharosonline.co.za%2Flogin&data=05%7C01%7C%7C9a15f57f0d534bccf42408db89b0f05b%7Ca6fa3b030a3c42588433a120dffcd348%7C0%7C0%7C638255165262756781%7CUnknown%7CTWFpbGZsb3d8eyJWIjoiMC4wLjAwMDAiLCJQIjoiV2luMzIiLCJBTiI6Ik1haWwiLCJXVCI6Mn0%3D%7C3000%7C%7C%7C&sdata=aYin%2FqI1h0tOLqU5jVJX2LO9MldLqHWO770FeQvlf08%3D&reserved=0) and click on "**University login**".

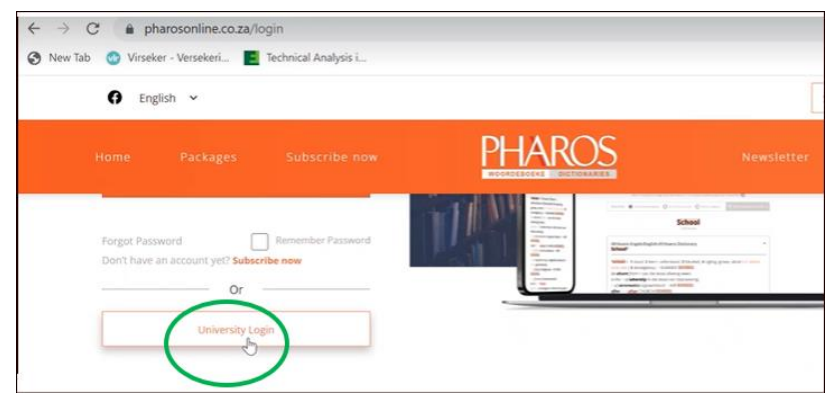

**Step 2:** Type your **[@sun.ac.za](https://eur03.safelinks.protection.outlook.com/?url=http%3A%2F%2Fscanmail.trustwave.com%2F%3Fc%3D20371%26d%3Dypux5K9MYvAnV7c5vB5VORL6aPFyc0WMrYxi-LXyqw%26u%3Dhttp%253a%252f%252fdomain.ac.za&data=05%7C01%7C%7C9a15f57f0d534bccf42408db89b0f05b%7Ca6fa3b030a3c42588433a120dffcd348%7C0%7C0%7C638255165262756781%7CUnknown%7CTWFpbGZsb3d8eyJWIjoiMC4wLjAwMDAiLCJQIjoiV2luMzIiLCJBTiI6Ik1haWwiLCJXVCI6Mn0%3D%7C3000%7C%7C%7C&sdata=xLm4r0pvTLF9tgL3Fyalf88N2lkcU9q18vTf2wLAj5o%3D&reserved=0)** email address in where it says: "*Enter your email address"* and create an easy password (write it down to use it one more time; this is not your computer or SU password)

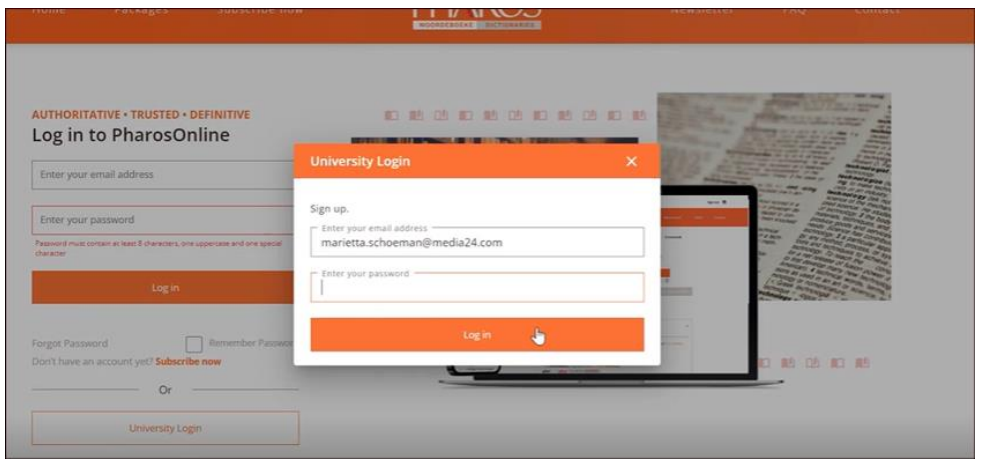

**Step 3:** You will receive an *authentication* email. The message on PharosOnline reads: "*Verification email sent. Please verify before logging in".* Look out for the email from Pharos with subject: "Verify your account". NOTE: Go to your spam/junk folder if it is not immediately found in your inbox.

Step 4: In your inbox, open the "Verify your email" email from Pharos<no-reply@authOuser.net>. Now click on the orange block with message: "**VERIFY YOUR ACCOUNT**". Thank you, the authentication process is done!

**Step 5:** Go to **PharosOnline** again and click on the "University login" option. Sign in with your [@sun.ac.za](https://eur03.safelinks.protection.outlook.com/?url=http%3A%2F%2Fscanmail.trustwave.com%2F%3Fc%3D20371%26d%3Dypux5K9MYvAnV7c5vB5VORL6aPFyc0WMrYxi-LXyqw%26u%3Dhttp%253a%252f%252fdomain.ac.za&data=05%7C01%7C%7C9a15f57f0d534bccf42408db89b0f05b%7Ca6fa3b030a3c42588433a120dffcd348%7C0%7C0%7C638255165262756781%7CUnknown%7CTWFpbGZsb3d8eyJWIjoiMC4wLjAwMDAiLCJQIjoiV2luMzIiLCJBTiI6Ik1haWwiLCJXVCI6Mn0%3D%7C3000%7C%7C%7C&sdata=xLm4r0pvTLF9tgL3Fyalf88N2lkcU9q18vTf2wLAj5o%3D&reserved=0) email address and the password you created.

**Step 6:** From now onwards you can sign in on the left by going to the "**Sign in**" button, and "**University login**" option with only your **[@sun.ac.za](https://eur03.safelinks.protection.outlook.com/?url=http%3A%2F%2Fscanmail.trustwave.com%2F%3Fc%3D20371%26d%3Dypux5K9MYvAnV7c5vB5VORL6aPFyc0WMrYxi-LXyqw%26u%3Dhttp%253a%252f%252fdomain.ac.za&data=05%7C01%7C%7C9a15f57f0d534bccf42408db89b0f05b%7Ca6fa3b030a3c42588433a120dffcd348%7C0%7C0%7C638255165262756781%7CUnknown%7CTWFpbGZsb3d8eyJWIjoiMC4wLjAwMDAiLCJQIjoiV2luMzIiLCJBTiI6Ik1haWwiLCJXVCI6Mn0%3D%7C3000%7C%7C%7C&sdata=xLm4r0pvTLF9tgL3Fyalf88N2lkcU9q18vTf2wLAj5o%3D&reserved=0)** e-mail address.

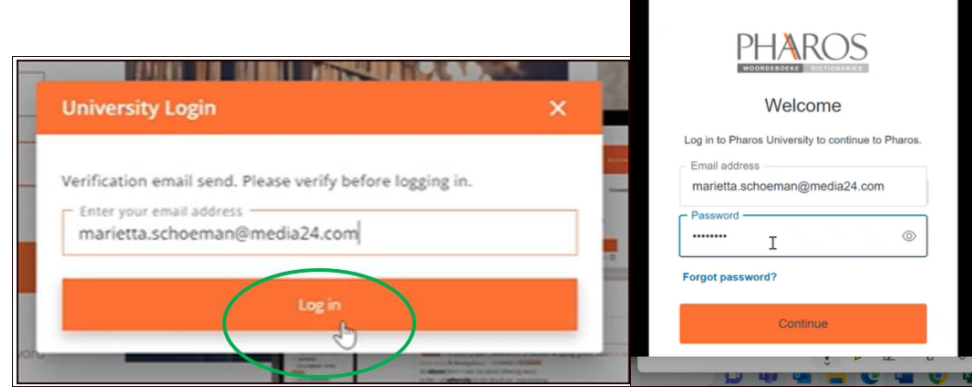

**Step 7:** To view extra resources like *Afrikaanse woordelys en spelreëls* (AWS), *Skryf Afrikaans van A tot Z* (SAAZ), and *Afrikaansgids* click on the HOME icon.

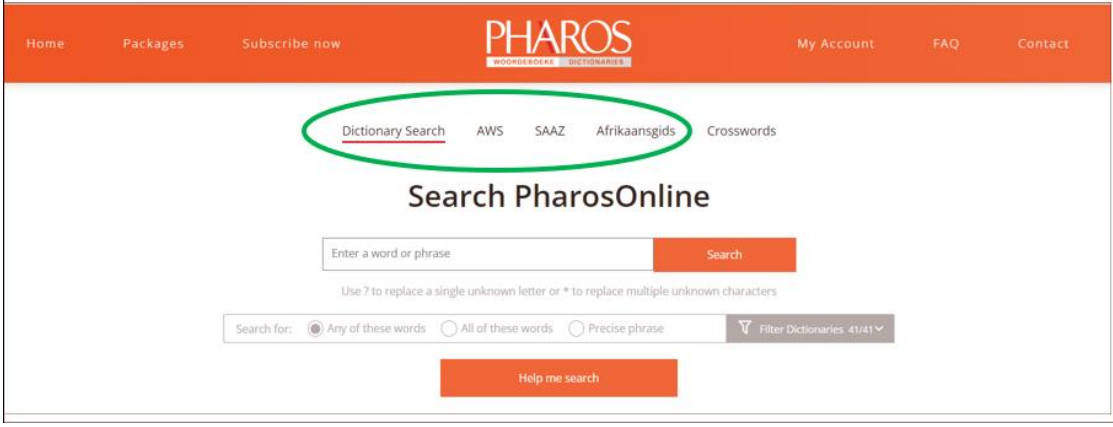